# **Particle Size Analysis Protocol**

Revised 4/16/12 by Nannette Huber

\*Before you begin, be sure to sign the PSA log sheet.

\*If at any time the PSA starts to over fill, first use the Control menu to open the drain and turn off the pump, then get help!

#### **Supplies needed:**

Sediment sample Gloves Scoopula Transfer pipette Stir plate

Stir bar 100 mL beaker filled ¾ full with tap water Printer paper Thumb Drive

#### **Particle Size Analyzer (PSA) Set-up:**

- 1. Turn on computer, printer, and PSA.
	- a. On/off switch for PSA on lower left
	- b. Green light turns one when machine is ON
	- c. Note, for best results, allow PSA is warm-up for 2 hours
- 2. Open PSA program
	- a. *LS32* icon located on desktop
	- b. A dialog box will appear, press *OK*
- 3. From the *Control* menu, turn on pump
	- a. Whirling noise indicated pump is on
	- b. Remove yellow cover and verify clean water is flowing through PSA
- 4. Create a folder to save your files
	- a. Open the *File* menu
	- b. Select *Create Directory*
	- c. Create a new folder under the 2012\_TESC\_445 folder and select OK. Give this folder a name that reflects the samples.
	- d. Go to *File* menu
	- e. Select *Change Directory*
	- f. Select *C:\LS32*
	- g. Go to *File* menu
	- h. Select *Change Directory*
	- i. Select your new folder directory (this will remain the default till changed)
	- j. At the end of the day, move results to your X-drive folder

#### **Prepare Sediment Sample:**

- 1. Fill a 100 mL beaker ¾ full with water. Tap water is okay.
- 2. Mix your sediment sample thoroughly while it is still in the sample bag.
- 3. Add approximately ¼ teaspoon of sediment into beaker. Be sure you do not add rocks, shell fragments, or Asarco slag. The PSA can only analyze particles up to course sand size.
- 4. Add magnetic stir bar. You may need to periodically clean iron fragments off the stir bar.
- 5. Place beaker on stir plate
- 6. Select stir setting that fully agitates sample. Slower works better than faster for some samples. You want the sample fully suspended in the beaker.

#### **Particle Size Analysis:**

- 1. Click on *Cycle* icon (green arrow) on the menu bar
	- a. Click on *New Sample*(this will set the defaults on this menu)
	- b. Click on *Sample Info*
		- i. Fill in *Field ID* with station number and date (YYYYMMDD)
		- ii. Fill in *Operator* with your last name
		- iii. Fill in *Sample ID* with sample location, if known
		- iv. Click *OK*
	- c. Click on *Start*
	- d. PSA will run standardization test. This test takes a while. The PSA will beep when it is ready.
	- e. The standardization test will run automatically every 2 hours machine is in use
- 2. Use a clean transfer pipette and squeeze air out of the bulb.
	- a. Place the pipette tip at the bottom of the well-mixed solution in your beaker
	- b. Open the bulb while dragging the tip through to solution from bottom to top. This gives you the best unbiased sample possible.
- 3. When screen prompt indicates *Obstruction Level 0% Add Sample* carefully add sample until obscuration is between 8-12%.
	- a. Be sure to add the sample down the center of the analyzer well.
	- b. There is a lag time between adding the sample and obscuration level changing, so do not add sediment too quickly or you will over-obscure.
	- c. When appropriate obscuration level is reached, *Add Sample* becomes I
	- d. Select *Done / OK*
	- e. Place yellow lid over vessel till sample is analyzed.
- 4. Sample will be analyzed for 60 seconds and histogram of grain-size distribution will automatically appear. The PSA will not beep this time, you will know it is done when the histogram is no longer moving.
	- a. Save the histogram to the folder you created, you may need to update document name (use Save As).
	- b. Print hard-copy.
- 5. Repeat to run additional samples. Each sediment sample should be run three times.

### **To save the file for Excel:**

- 1. Click the *Open* icon.
- 2. Navigate to the directory where the desired file is stored.
- 3. Open the file. The histogram created earlier will appear.
- 4. In the histogram window, click:
	- *a. RunFile*
	- *b. Export*
		- i. Check the data you want to export (if unsure, check all the data boxes)
		- ii. Click the Settings button.
			- 1. Select comma deliminated (the export extension should automatically change to CVS).
			- 2. Click OK/Done to return to the export dialog.
		- iii. Make sure you are exporting to your desired location
		- iv. Put your desired file name (if it's not there already) in the Export As box.
		- v. Click *Export* when ready.

## **Particle Size Analyzer End of Day:**

- 1. Select rinse from control menu to clean PSA. When the well is clear, end the rinse cycle manually.
- 2. Using the *Control menu*, turn off pump
- 3. Log off the computer
- 4. If using PSA for the next week or so, leave PSA on
- 5. If finished with PSA, turn PSA off.

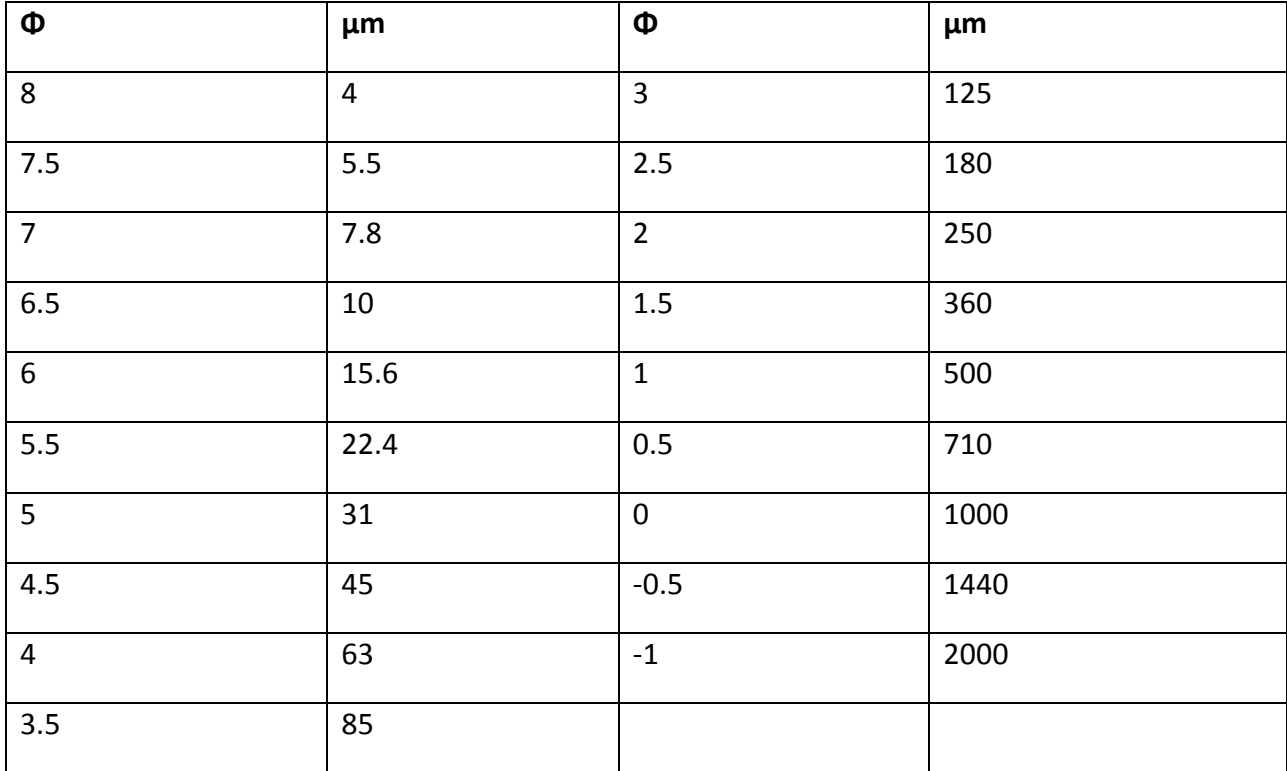